## **How to access "Paid" Invoices**

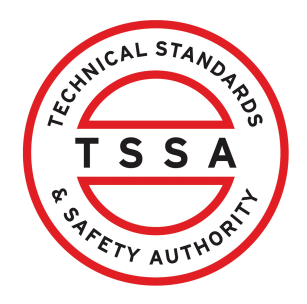

This guide will provide you with step-by-step instructions on how to access your "Paid" Invoices in the TSSA Client Portal.

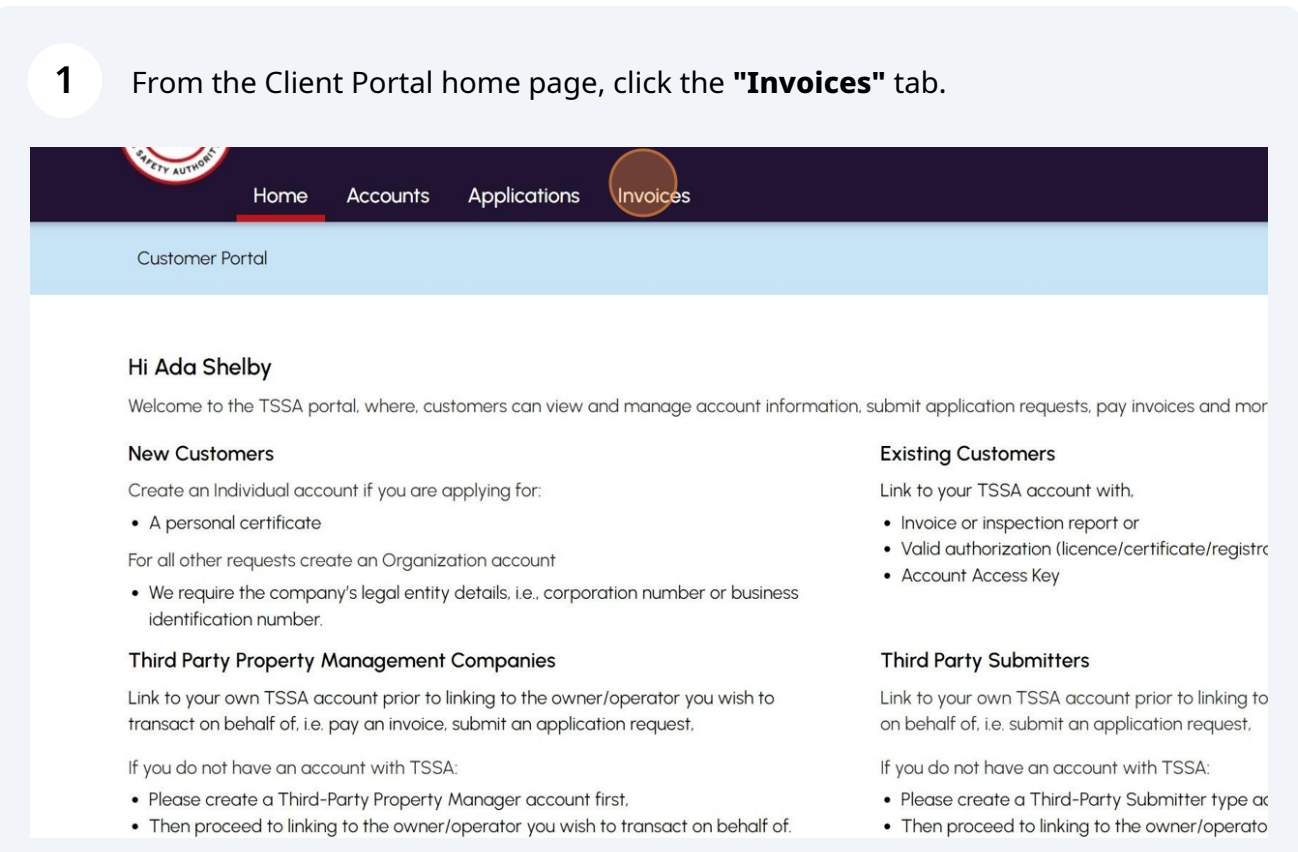

Click on "**Select the TSSA Account**" dropdown menu.

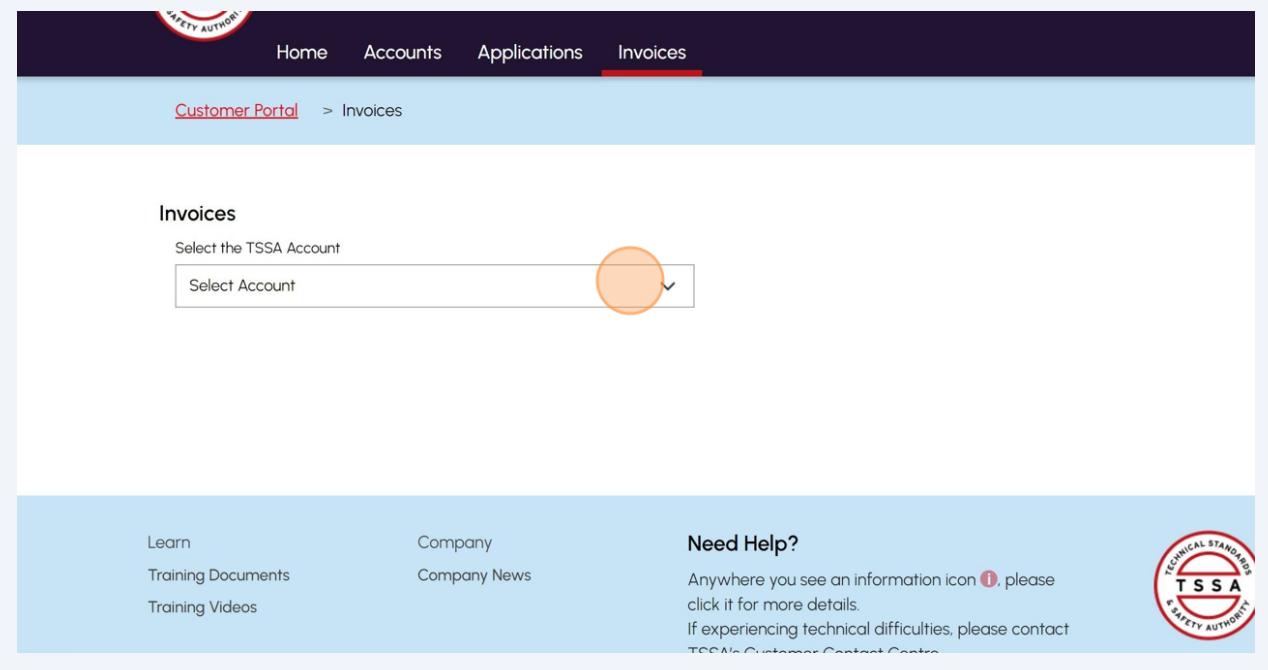

## Select a **TSSA Account.**

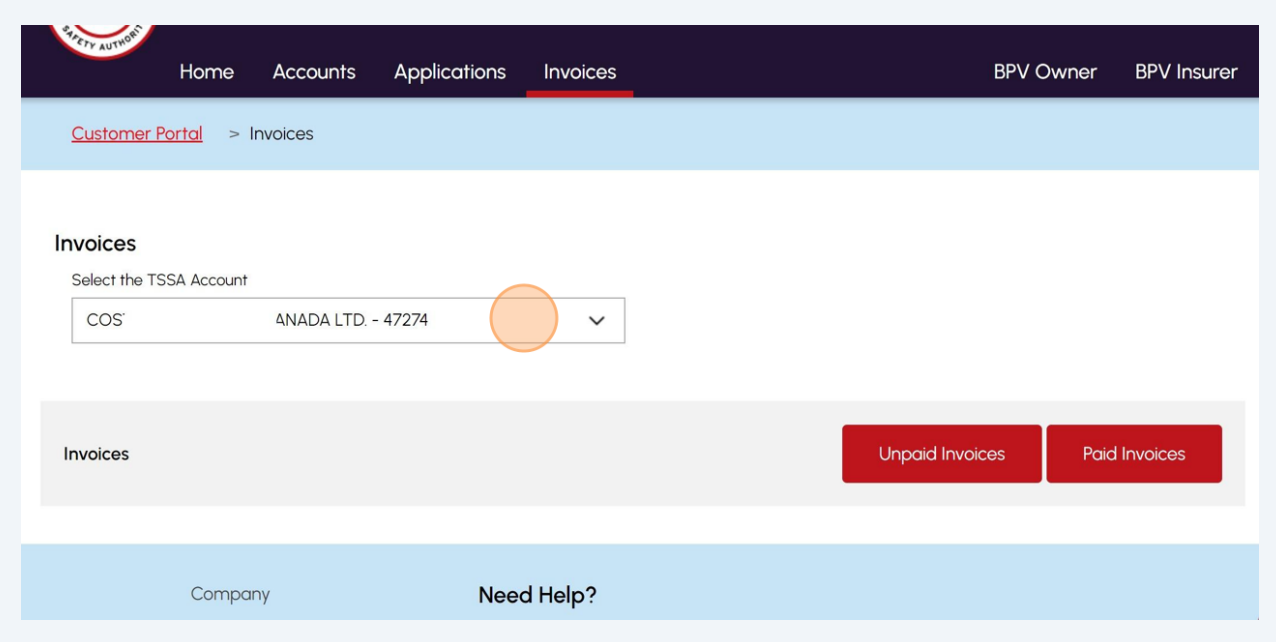

## **4** Click the **"Paid Invoices"** button.

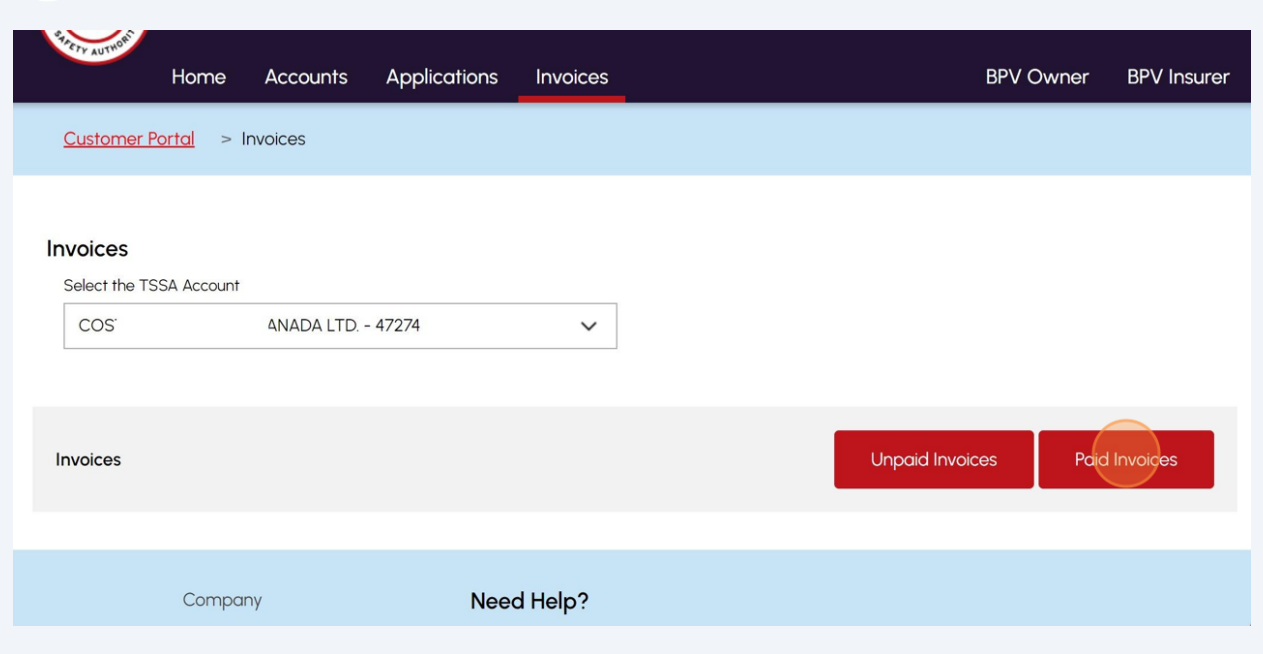

**5**

A list of **"Paid Invoices"** will appear. To download a PDF copy of the invoice, simply click the **Invoice number**.

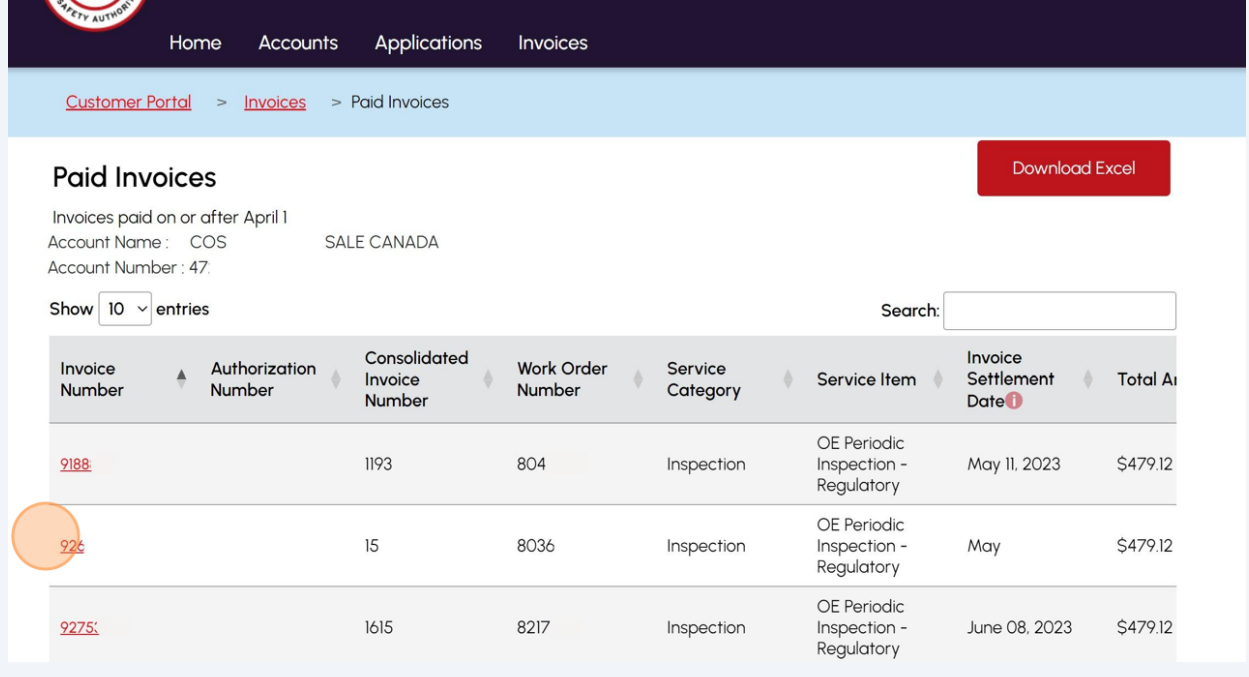

Alternatively, you can search for an **Invoice number** from the **"Search"** bar.

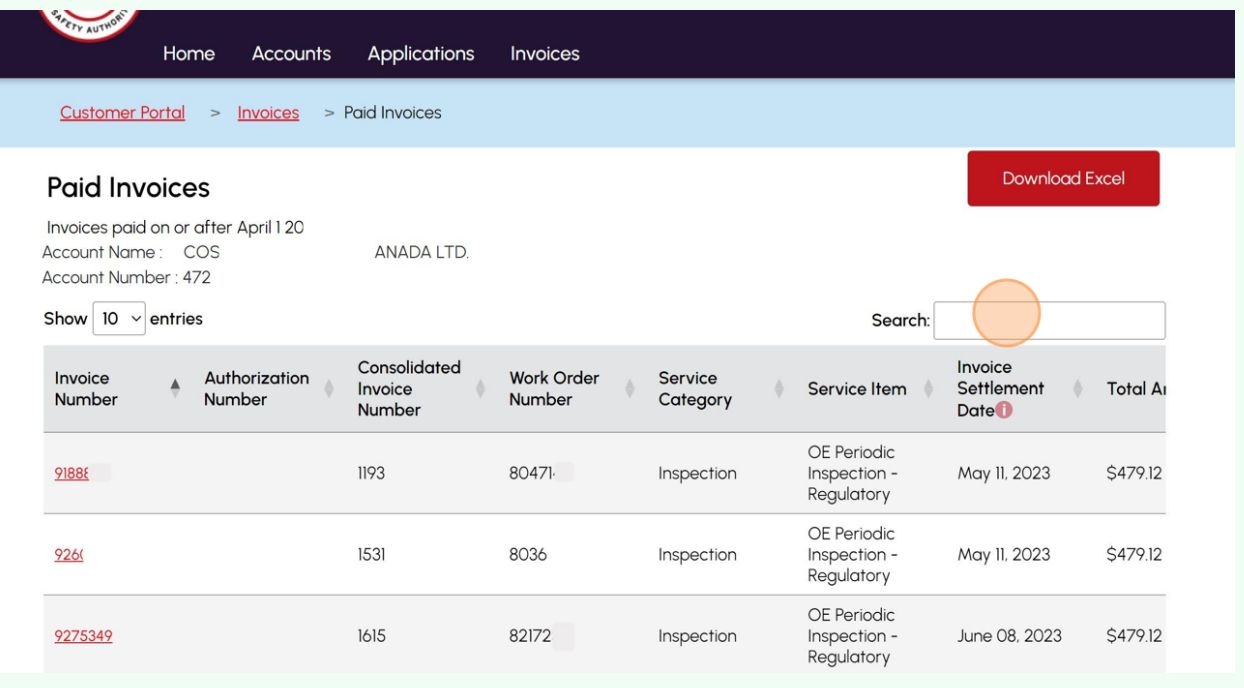

**7** To download a list of invoices, click the "**Download Excel"** button.

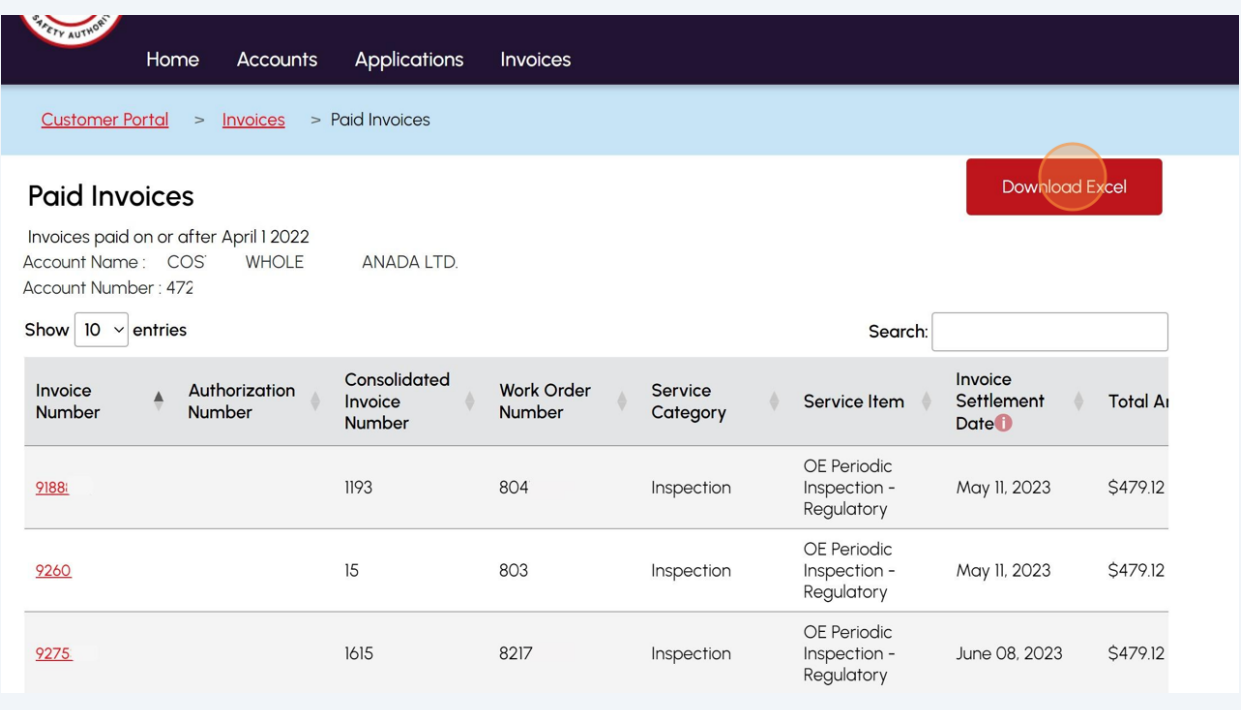

 $\bigodot$ 

 $\bigodot$ 

Congratulations! You have successfully accessed and downloaded paid invoices in the TSSA Client Portal.

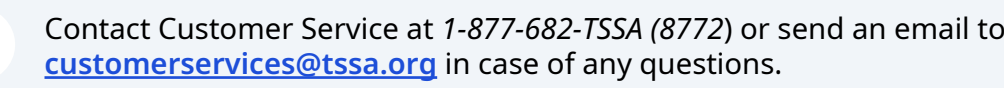

**8**